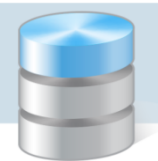

## Jak dodać nowy element do słownika klasyfikacji budżetowej?

Jeśli zajdą zmiany w przepisach, każda jednostka powinna dostosować zawartość słownika klasyfikacji budżetowej do własnych potrzeb – wprowadzić lub zmienić odpowiednie zapisy.

Przed wprowadzeniem nowych elementów do słownika, warto również zweryfikować zawartość słowników Działy, Rozdziały, Paragrafy wydatków oraz Paragrafy dochodów, w oparciu o które budowane są zapisy słownika klasyfikacji budżetowej i dodać do nich brakujące pozycje.

Każdą nową pozycję dopisaną do słownika Klasyfikacja budżetowa należy przyporządkować do odpowiedniego typu jednostki (wybór odpowiedniego typu warunkuje wykorzystanie klasyfikacji w dokumentach). Przyporządkowanie wykonuje się w oknie Typy jednostek (na karcie Klasyfikacje). Okno to uruchamiamy za pomocą polecenia Słowniki/ Typy jednostek.

## **Dodawanie nowych pozycji do słowników Działy, Rozdziały, Paragrafy wydatków oraz Paragrafy dochodów**

Przedstawimy, jak dodać pozycję do słownika Działy. Pozycje do słowników Rozdziały, Paragrafy wydatków oraz Paragrafy dochodów dodaje się w sposób analogiczny.

- 1. Uruchom program *Księgowość Optivum* i w menu Słowniki wybierz pozycję Działy. Wyświetli się okno Słownik działów budżetowych.
- 2. Na pasku narzędzi kliknij ikonę  $\square$  [Nowy], aby na karcie Opis przywołać pusty formularz.

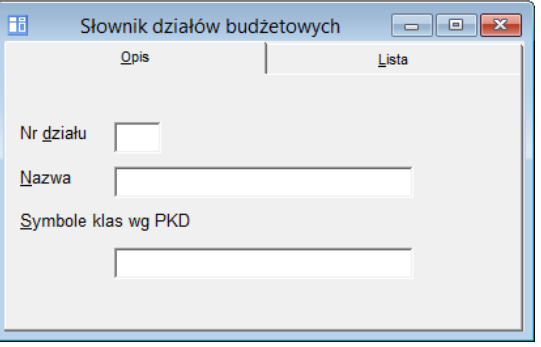

3. Wypełnii pola formularza, a następnie kliknij ikonę **na pasku narzędzi, aby zapisać pozycie.** 

Nowe pozycje do słowników Rozdziały, Paragrafy wydatków oraz Paragrafy dochodów można również dodawać z poziomu słownika klasyfikacji budżetowej.

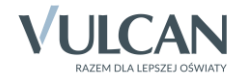

## **Dodawanie elementu do słownika Klasyfikacja budżetowa**

Dodawanie nowego paragrafu wydatków do wybranego rozdziału

1. W menu Słowniki wybierz pozycję Klasyfikacja budżetowa. Wyświetli się okno Klasyfikacja budżetowa.

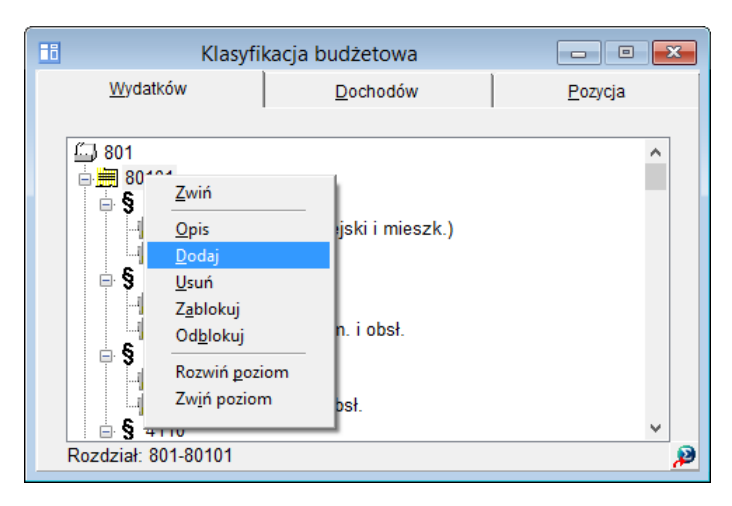

- 2. Na karcie Wydatków przywołaj menu podręczne (prawym przyciskiem myszy) na rozdziale, do którego chcesz dodać nowy paragraf, i wybierz polecenie Dodaj.
- 3. Potwierdź chęć wykonania operacji, klikając przycisk Tak w oknie z pytaniem.

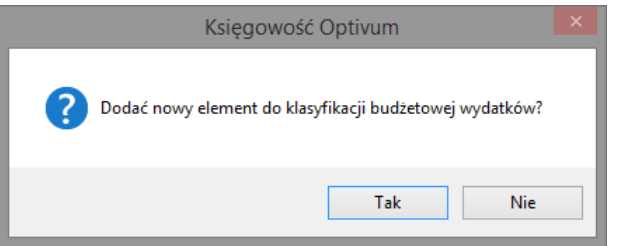

W oknie Klasyfikacja budżetowa wydatków uaktywni się karta Pozycja z wypełnionymi polami Dział i Rozdział.

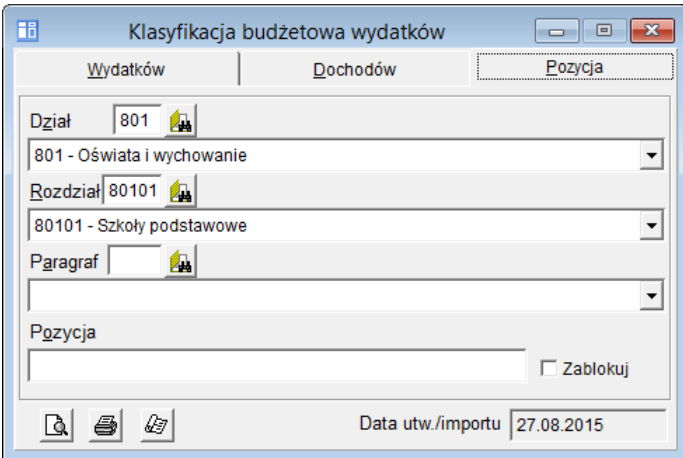

4. W polu Paragraf wprowadź numer nowego paragrafu.

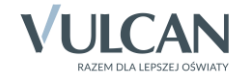

Jeżeli paragraf ten znajduje się w słowniku Paragrafy, to pole poniżej zostanie automatycznie wypełnione. Jeżeli nie, to program nie zaakceptuje takiego numeru paragrafu. Wówczas za pomocą przyci-

sku **Lu**, z prawej strony pola Paragraf przywołaj słownik paragrafów i dodaj do niego nową pozycję.

- 5. Wypełnij pole Pozycja.
- 6. Kliknij ikonę  $\Box$  na pasku narzędzi.

Dodawanie kolejnej pozycji do istniejącego paragrafu wydatków

- 1. Przejdź do słownika Klasyfikacja budżetowa (Słowniki/ Klasyfikacja budżetowa).
- 2. Na karcie Wydatków przywołaj menu podręczne (prawym przyciskiem myszy) na paragrafie, do którego chcesz dodać nową pozycję, i wybierz polecenie Dodaj.

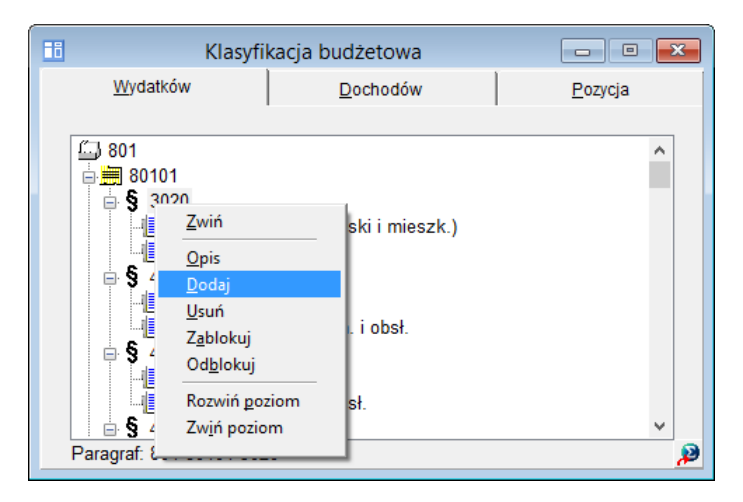

3. Potwierdź chęć wykonania operacji, klikając przycisk Tak w wyświetlonym oknie.

W oknie Klasyfikacja budżetowa wydatków uaktywni się karta Pozycja z wypełnionymi polami Dział, Rozdział i Paragraf.

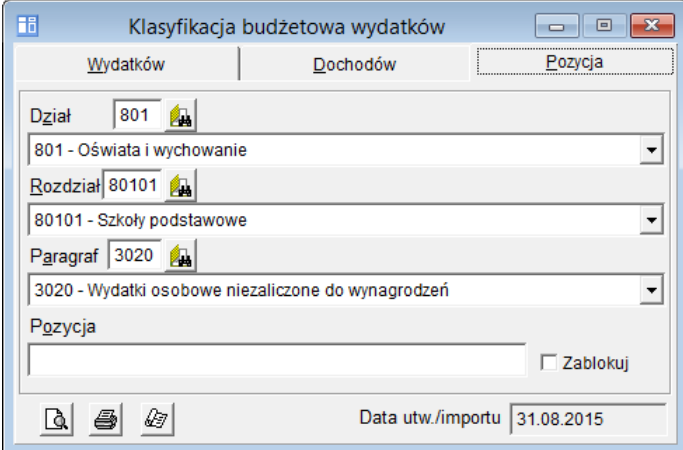

- 4. Wypełnij pole Pozycja.
- 5. Zapisz zmiany, klikając ikonę **ina pasku narzędzi.**

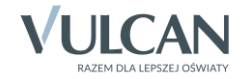